**Step 1: Connecting to the Wireless Network**

**Follow these steps for each device you want to join to the NWU wireless network:**

- **1. Join the nwu-guest wireless network by simply selecting it in your device's wireless settings.**
- **2. Go to http://nwuwifi.nebrwesleyan.edu.**
- **3. Allow the site to download and install the security certificate.**
- **\* If the SecureW2 software does not launch automatically, find it in the download location.**
- **4. Enter your NWU username and account password when prompted by the SecureW2 software. Use the same password you use for Blackboard and WebAdvisor.**
- **5. Once the installation it completed, your device will be joined to the NWU network, either nwu-wireless or nwuwireless24.**
- **\* If your device can see the nwu-wireless network, that's the one you use; if not, you will use nwu-wireless24 network.**
- **\* Wireless devices may drop from the network between campus buildings. Check your device when you use it in a different building to make sure it is connected to the preferred network.**

**Step 2: Joining Game Consoles/Smart TVs/ Streaming Media Devices To The NWU-Media Network**

**Media Device Wired Connections:**

**If your device supports a wired network, use the data jack in your room to get on the NWU network. You will need a network cable to make the connection; a telephone cable will not work. Data jacks are the black ones on wall plates or on the bottom of the white wireless access point mounted to the wall.**

**Media Device Wireless Connections:**

- **1. On another device, go to https:// mediareg.nebrwesleyan.edu.**
- **2. Answer a series of questions about your device and provide your NWU username/password to authenticate your request. Use the same username and password you use for Blackboard and WebAdvisor.**
- **3. Your device registration has been submitted. It will take 2-4 hours to update.**
- **3. Join your device to the nwu-media wireless network.**
- **\* Re-registration will be required periodically (through above website).**

**Step 3: Set Up NWU Email on Phone/Devices**

**Android Devices:**

- **1. Go to Settings- Accounts, Add account, Email.**
- **2. Enter your NWU email address (@nebrwesleyan.edu) and password, then tap Next.**
- **3. Select Exchange.**
- **4. Leave as is (default), or select choices for your mail/calendar, then tap Next.**
- **5. On the email config page you can set a name for the account. If fields do not auto-fill, enter NWU email address as username, "***outlook.office365.com***" as server, and leave domain blank.**
- **6. Tap done.**

**For iOS (iPhone/Pad) Devices:**

- **1. Select Settings icon- select Mail, Contacts, Calendar, Add Account.**
- **2. Select Microsoft Exchange.**
- **3. Enter your NWU email address (@nebrwesleyan.edu) and password.**
- **4. Select Next.**
- **5. Select choices for mail, contacts, calendars, and reminders.**
- **Step 4: Set Up Office Suites Apps on your Laptop or Desktop**
	- **1. Go to:** *https://portal.office.com/Home*
	- **2. Sign into your Office 365 account.**
	- **3. Click the [Install now] button to download the applications to your computer.**
	- **4. On the browser popup click setup (may be different depending on the browser).**
	- **5. Follow the on-screen guide to set up and accept the license agreement.**
	- **6. When it says "You're good to go," select All done.**
- **Step 5: Set up Blackboard on your Phone**

**Students can now download Blackboard's mobile apps for free.** 

- **1. Download and install either the** *'Mobile Learn'* **or** *'Bb Student'* **(feel free to try both) app from either the App Store or the Google Play store.**
- **2. Tap on the Blackboard app icon of your choice.**
- **3. Search for and select Nebraska Wesleyan University.**
- **4. Enter your username and password and log into your Blackboard account.**

## **Step 6: Obtain Technology Assistance**

**Please familiarize yourself with the various ways to obtain technology assistance included below.**

**NWU Computer Services:** *Problems with account access, password resets, Office 365, Wesleyan email, network connectivity, computer viruses, WebAdvisor*

- **1. Go to:** *http://csit.nebrwesleyan.edu/footprints/* **and submit an online help request.**
- **2. Phone 402.465.7777 and leave a voice mail if necessary.**
- **3. Stop by Smith-Curtis 121 (directly across from lower-level stairs).**

**Instructional Technology Services and Wesleyan IT Students (WITS):** *Problems with Blackboard, computer lab or classroom equipment, event multimedia, personal technology projects*

- **1. Email WITS@nebrwesleyan.edu or stop by Smith-Curtis 109 (east of stairs).**
- **2. Text or call 402.465.0156 and leave a voice mail message if necessary.**
- **3. Go to:** *http://nwuwits.org*
- **4. For specific software app tutorials go to:**  *https://www.atomiclearning.com/login/ nebrwesleyan/*

## **First Steps to**

**NEBRASKA** WESLEYAN **UNIVERSITY** 

**Campus** 

**Technology** 

**Success!**

*2016-2017*

**P WERED BY**

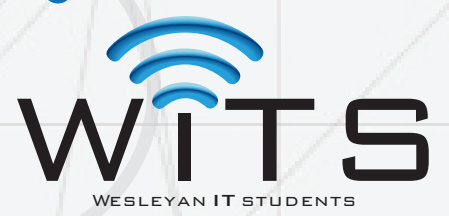